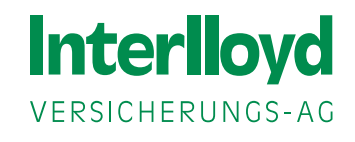

## **Installationshilfe BiPRO**  Zertifikat der Interlloyd

Mit dieser Installationshilfe möchten wir Ihnen die nächsten Schritte erläutern und Sie beim Download und der Installation des Zertifikates unterstützen.

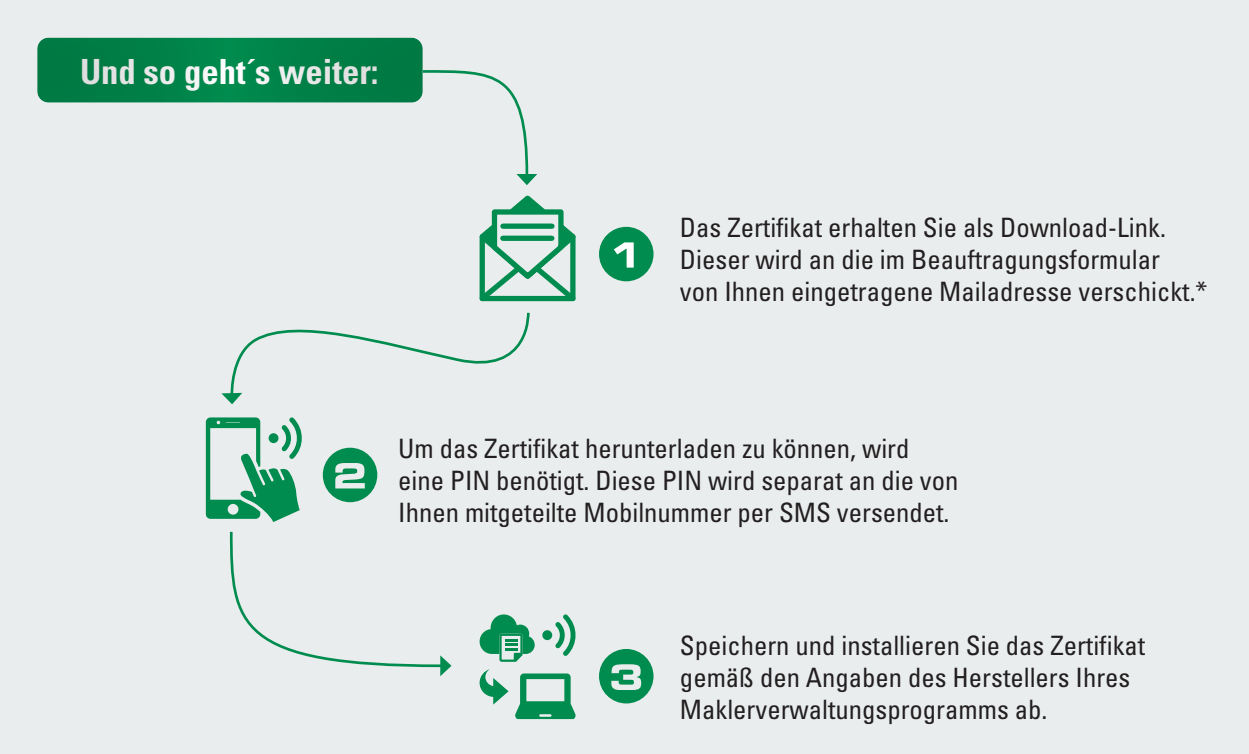

Wichtiger Hinweis: Sollte die Eingabe eines Kennwortes erforderlich sein,verwenden Sie bitte das Kennwort, welches Sie als PIN in der SMS erhalten haben.

Das Zertifikat erhalten Sie als Download-Link in einer E-Mail. Diese E-Mail wird durch unseren Provider, die ARAG IT GmbH, zur Verfügung gestellt.

Der Betreff der Mail lautet: **InterlloydWebservice: Link zu Ihrem Zertifikat und Installationshinweise** Absender der Mail ist webservice-zertifikat@interlloyd.de

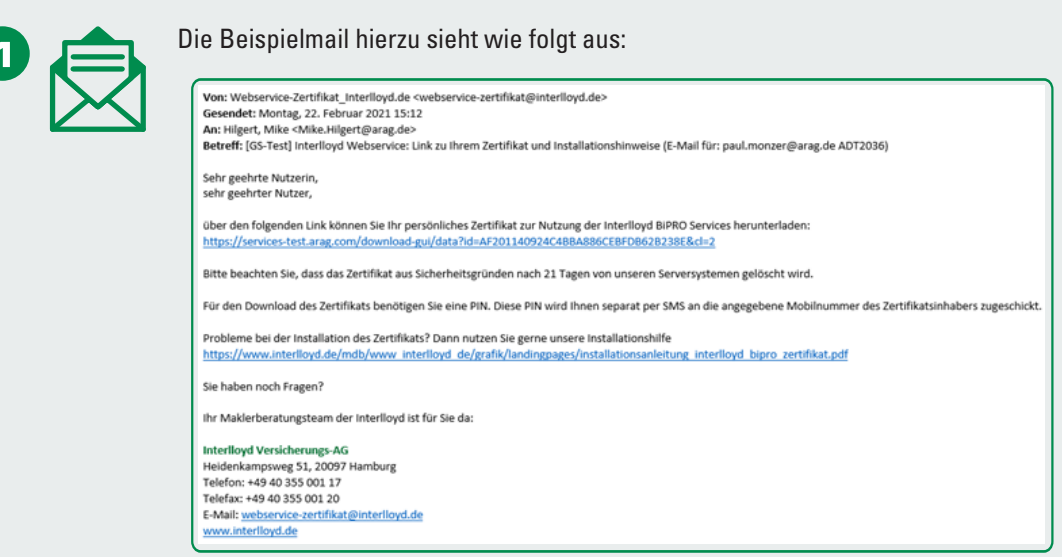

Installationsanleitung Interlloyd BiPRO Zertifikat **Seite 2**

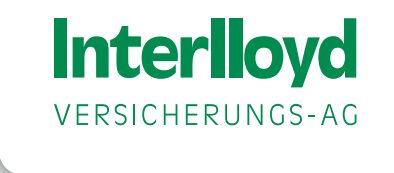

Nach Klick auf den Downloadlink in der Mail gelangen Sie zum Downloadbereich und können das Zertifikat herunterladen.

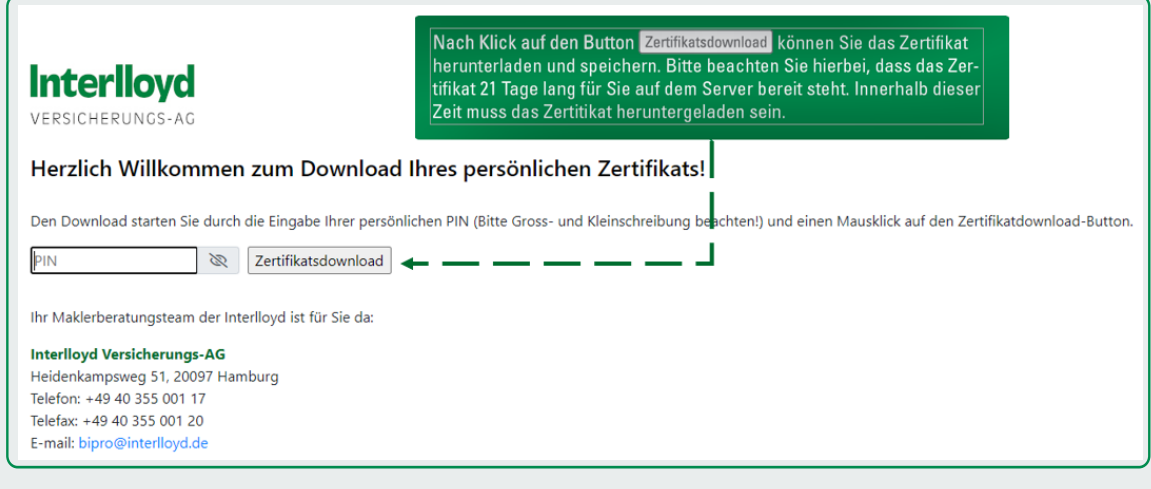

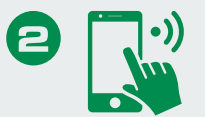

Für den Download des Zertifikats benötigen Sie eine PIN. Diese PIN wird Ihnen separat per SMS an die angegebene Mobilnummer des Zertifikatsinhabers zugeschickt. Bitte achten Sie bei der Eingabe auf Groß- und Kleinschreibung des Kennwortes.

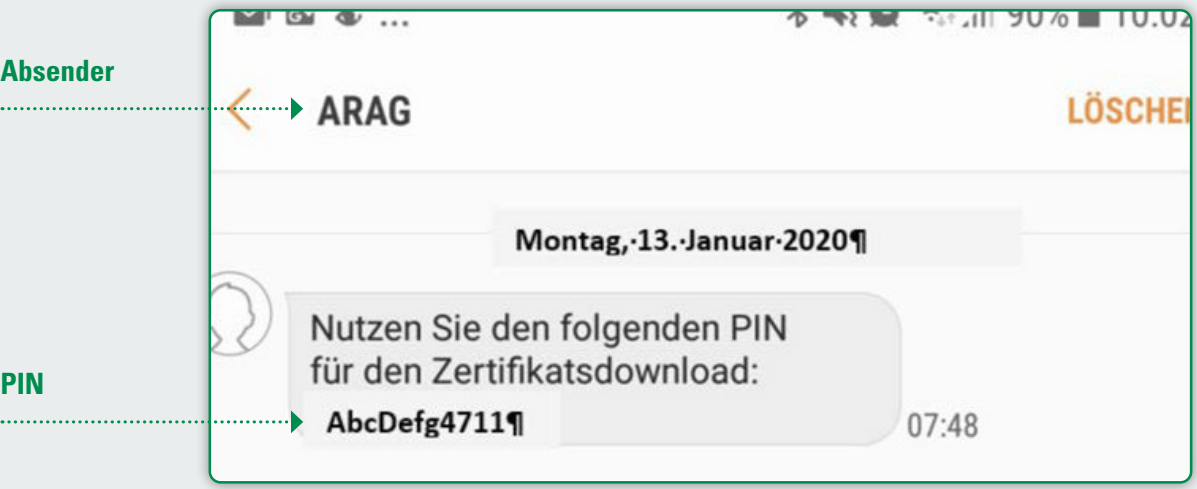

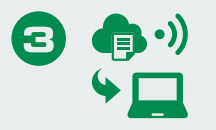

**Bitte beachten Sie:** Bei der Installation des Zertifikats beachten Sie bitte die Angaben des Herstellers Ihres Maklerverwaltungsprogramms.

**Wichtiger Hinweis:** Zertifikat und PIN gehören immer zwingend zusammen. Dies bedeutet: sollten Sie ein neues Zertifikat benötigen, erhalten Sie auch immer eine neue PIN.

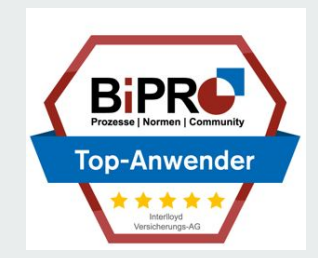